# **Evaluasi Perbandingan Volume dan Biaya Menggunakan** *Software Autodesk Revit* **Pada Pekerjaan Struktur Baja Proyek Pembangunan Gedung Kantor PT Tri Kanigara Group**

Ari Wibowo<sup>1</sup>, Michella Beatrix<sup>2</sup>

<sup>1</sup>Program Studi Teknik Sipil, Universitas 17 Agustus 1945 Surabaya Jl. Semolowaru No. 45, Menur Pumpungan, Kec. Sukolilo, Surabaya, Jawa Timur <sup>2</sup>Program Studi Teknik Sipil, Universitas 17 Agustus 1945 Surabaya Jl. Semolowaru No. 45, Menur Pumpungan, Kec. Sukolilo, Surabaya, Jawa Timur <sup>1</sup>E-mail: [ariwibowo236@gmail.com](mailto:ariwibowo236@gmail.com) <sup>2</sup>E-mail: [michella@untag-sby.ac.id](mailto:michella@untag-sby.ac.id)

*Abstrak — Dengan perkembangan teknologi, pemanfaatan perangkat lunak BIM (Building Information Modeling) seperti Autodesk Revit menjadi semakin umum dalam industri konstruksi. Proses Quantity Take Off (QTO) pada Autodesk Revit merupakan langkah menghitung dan mengidentifikasi jumlah material konstruksi yang diperlukan untuk proyek berbasis model 3D yang dibuat menggunakan perangkat lunak Autodesk Revit. Tujuan dari penelitian ini adalah mengevaluasi penggunaan material struktur baja dan estimasi harga yang dihasilkan melalui Autodesk Revit. Dalam perhitungan QTO dengan Autodesk Revit, Terdapat perbedaan volume dan total biaya antara perangkat lunak Autodesk Revit dan dokumen proyek, di mana perhitungan konvensional menghasilkan biaya total sebesar Rp. 798.352.660,00, sedangkan output dari Autodesk Revit sebesar Rp. 786.321.269,47. Dari kedua selisih tersebut sebesar Rp. 12.031.390,53, yang artinya persentasenya adalah 0,76% lebih ekonomis menggunakan Autodesk Revit. Rincian volumenya adalah sebagai berikut: WF ukuran 500x200x10x6 mm memiliki selisih persentase 3,89% lebih besar menggunakan Autodesk Revit, WF ukuran 400x200x7x11 mm memiliki selisih persentase 8,15% lebih besar menggunakan Autodesk Revit, WF ukuran 350x175x7x11 mm memiliki selisih persentase 34,27% lebih besar menggunakan perhitungan konvensional, WF ukuran 250x125x6x9 mm memiliki selisih persentase 1,78% lebih besar menggunakan Autodesk Revit, WF ukuran 150x75x5x7 mm memiliki selisih persentase 0,46% lebih besar menggunakan Autodesk Revit, dan mur baut memiliki selisih persentase 7,35% lebih besar menggunakan perhitungan konvensional.* 

*Kata Kunci: Autodesk Revit; quantity take off; BIM; baja.*

*Abstract — With the advancement of technology, the utilization of Building Information Modeling (BIM) software such as Autodesk Revit is becoming increasingly common in the construction industry. The Quantity Take Off (QTO) process in Autodesk Revit involves calculating and identifying the quantity of construction materials required for a 3D model-based project created using Autodesk Revit software. The objective of this research is to evaluate the use of steel structure materials and cost estimates generated through Autodesk Revit. In the QTO calculations using Autodesk Revit, there is a difference in both volume and total cost compared to conventional calculations. Conventional calculations result in a total cost of Rp. 798,352,660.00, while the output from Autodesk Revit is Rp. 786,321,269.47. The difference between these two amounts is Rp. 12,031,390.53, meaning that the percentage is 0.76% more economical using Autodesk Revit. The volume details are as follows: WF size 500x200x10x6 mm has a percentage difference of 3.89% larger when using Autodesk Revit, WF size 400x200x7x11 mm has a percentage difference of 8.15% larger when using Autodesk Revit, WF size 350x175x7x11 mm has a percentage difference of 34.27% larger using conventional calculations, WF size 250x125x6x9 mm has a percentage difference of 1.78% larger when using Autodesk Revit, WF size 150x75x5x7 mm has a percentage difference of 0.46% larger when using Autodesk Revit, and bolt threads have a percentage difference of 7.35% larger using conventional calculations.*

*Kata Kunci: Autodesk Revit, quantity take off, BIM, steel.*

## I. PENDAHULUAN

Perencanaan struktural dalam proyek konstruksi memerlukan perhitungan *Quantity Take Off* yang akurat dan efisien. Dalam konteks ini, penelitian ini mengusulkan inovasi dengan memanfaatkan *Building Informiation Modeling* (BiIM) dan perangkat lunak *Autodeisk Revit* untuk menciptakan model struktur bangunan berbasis model 3D (Novita & Pangestuti, 2021). Tujuan utama dari penelitian ini adalah meningkatkan efisiensi dan nilai proyek dengan mengurangi pemborosan, yang didukung oleh analisis bahan

menggunakan *Autodesk Revit* dan Microsoft Excel. Metode penelitian ini dievaluasi dengan menerapkan BIM 5D pada estimasi *Quantity Take Off* untuk pekerjaan struktural. Melalui permodelan 3D, perhitungan Quantity Take Off, dan analisis biaya dengan Autodesk Revit, penelitian ini mengevaluasi kemampuan *Autodesk Revit* sebagai solusi untuk perhitungan Quantity Take Off. Diharapkan hasil penelitian ini memberikan pemahaman yang lebih mendalam tentang potensi *Autodesk Revit* dalam meningkatkan efisiensi dan pengelolaan biaya pada proyek konstruksi.

#### II. TINJAUAN PUSTAKA

Perhitungan volume material dalam proyek seringkali dilakukan secara manual dengan menganalisis gambar 2D dan melakukan perhitungan menggunakan *Microsoft Excel* (Kasuma, 2022). Dalam konteks ini, penggunaan *Autodesk Revit* untuk melakukan perhitungan menghasilkan perbedaan khusus, seperti perbedaan sekitar 0,05 m3 untuk volume materiial, berat tulangan A-A (*vertiikal*i) sekitar 4,64 Kg, berat tulangan B-B (*horizontal*) sekitar 15,81 Kg, dan seterusnya.

### III. METODE PENELITIAN

Penelitian ini memanfaatkan metode *Building Information Modeling* (BIM) dengan menggunakan perangkat lunak *Autodesk Revit* (Zahro et al., 2021). Dalam prosesnya, dilakukan pembuatan gambar 2D dan 3D, perhitungan volume untuk elemen struktur baja seperti kolom, balok, dan dinding baut, serta estimasi biaya untuk setiap bagian pekerjaan. Selain itu, *Microsoft Excel* juga dipergunakan sebagai program pendukung untuk menyusun ringkasan total volume dan biaya pekerjaan. Pengumpulan literatur mengenai *Building Information Modelling* (BIM) melibatkan penelusuran sumber referensi beragam, termasuk jurnal ilmiah, skripsi, dan penelitian sebelumnya. Informasi yang relevan dari artikel terkait juga diuraikan. Proses ini membentuk dasar pengetahuan yang kuat untuk memahami secara mendalam konsepkonsep yang terkait dengan BIM 5D.

#### IV. HASIL DAN PEMBAHASAN

## A. Pemodelan 3D Struktur Baja Menggunakan *Software Revit*

Dalam tahap memasukkan informasi ke dalam model 3D, awalnya dilakukan pemodelan pada setiap komponen struktural menggunakan aplikasi *Autodesk Revit*. Proses ini mengacu pada gambar kerja 2D AutoCAD sebagai panduan untuk memastikan dimensi gambar yang akurat ketika melakukan pemodelan 3D dalam aplikasi *Autodesk Revit*. Tujuannya adalah mencegah kesalahan interpretasi dalam menentukan dimensi gambar selama proses pemodelan 3D. Langkahlangkah dalam pemodelan adalah sebagai berikut:

- 1. menyiapkan gambar 2D sesuai data proyek;
- 2. membuka aplikasi *Autodesk Revit* pada tampilan awal;
- 3. mengatur unit proyek struktural;
- 4. penggambaran elevasi;
- 5. penggambaran denah grid;
- 6. pengaturan dimensi dan jenis properti kolom baja WF;
- 7. penggambaran struktur kolom;
- 8. penggambaran struktur balok;
- 9. hasil pemodelan struktur 3 dimensi;
- 10. hasil pemodelan struktur dapat dilihat pada Gambar 1.

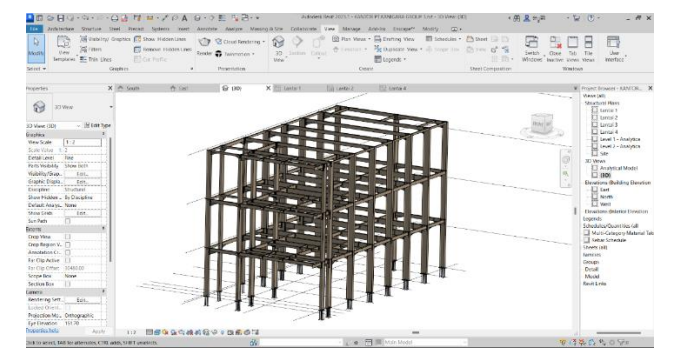

Gambar 1. Hasil *modelling view* 3D struktur baja

B. *Quantity Take Off* Pada Struktur Baja, untuk menganalisa *pada Autodesk Revit* terdapat *Tools Schedule Quantities* seperti pada langkah di bawah ini:

a. Menampilkan Volume Kolom Struktur pada menu *Toolbar – View – Schedule/Quantities*. Tampilan *Quantities* dapat dilihat pada gambar 2 di bawah ini.

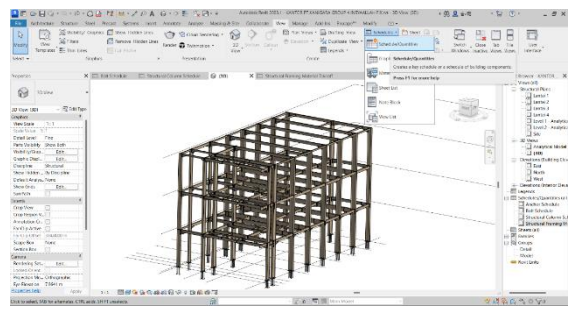

Gambar 2. *Schedule/quantities*

b. Menentukan Parameter Volume Struktur Kolom

Pada *opsi Fields*, pilih kolom struktural dengan *scheduled fields (in order) – Family and Type, Count, Length, Volume, Weight, Cost*. Untuk membuat Total Harga, perlu memasukkan *Formula – Weight\*Cost* (isi dengan Harga Satuan dari data proyek).

- c. Menyusun Pengurutan/Kelompokan Untuk menyusun pengurutan/kelompokan – *Sort by – Family and Type – Ascending.* Untuk *Header* dan *Footer*, pilih *Title, Count*, dan Totals. Terakhir, tandai bagian Grand Totals.
- d. Menyusun Format

Untuk menyusun format, pilih *Calculate Totals* pada bagian Total Harga untuk menjumlahkan volume dan biaya.

C. Hasil *Quantity Take Off* Pada Struktur Baja, Setelah melakukan pemodelan 3D dan penjadwalan properti, akan terlihat hasil volume dan biaya yang diperoleh seperti yang ditampilkan pada tabel di bawah ini.

Tabel 1. Rekapitulasi output revit volume dan biaya

| NO             | <b>URAIAN PERHITUNGAN</b> | <b>SAT</b> | <b>REVIT</b>  |                |                     |             |                  |
|----------------|---------------------------|------------|---------------|----------------|---------------------|-------------|------------------|
|                |                           |            | <b>VOLUME</b> |                | <b>HARGA SATUAN</b> |             | <b>SUB-TOTAL</b> |
|                | PEKERJAAN STRUKTUR BAJA   |            |               |                |                     |             |                  |
| ٠              | WF 500x200x10x16 mm       |            |               |                |                     |             |                  |
|                | - Kolom                   | kg         | 13478.92      | Rp             | 21.500.00           | Rp          | 289.796.737.34   |
| $\mathfrak{D}$ | WF 400x200x7x11 mm        |            |               |                |                     |             |                  |
|                | - Kolom                   | kg         | 2968.33       | $R_{D}$        | 21.500.00           | Rp          | 63.819.193.72    |
|                | - Balok                   | kg         | 6341.58       | Rp             | 21.500.00           | Rp          | 136.344.006.74   |
| 4              | WF 350x175x7x11 mm        |            |               |                |                     |             |                  |
|                | - Kolom                   | kg         | 1670.29       | R <sub>D</sub> | 21.500.00           | Rp          | 35.911.235.00    |
|                | $-$ Balok                 | kg         | 1071.25       | R <sub>D</sub> | 21.500.00           | Rp          | 23.031.799.78    |
| 5              | Balok WF 250x125x6x9 mm   | kg         | 7115.6        | $R_{D}$        | 21.500.00           | Rp          | 152.985.422.08   |
| 6              | Balok WF 150x75x5x7 mm    | kg         | 1555.72 Rp    |                | 21.500.00           | Rp          | 33,447,874,81    |
| 7              | Mur dan baut:             |            |               |                |                     |             |                  |
|                | - dia. 16 mm              | bh         | 90            | Rp             | 27.500.00           | Rp          | 2.475.000.00     |
|                | $-$ dia. $20$ mm          | bh         | 912           | Rp             | 27.500.00           | Rp          | 25.080.000.00    |
|                | $-$ dia. $22$ mm          | bh         | 852           | Rp             | 27.500.00           | Rp          | 23.430.000.00    |
|                |                           | Total      |               |                |                     | $R_{\rm p}$ | 786.321.269.47   |

Dari rangkuman yang terdapat pada Tabel 1. jenis pekerjaan seperti ukuran Kolom WF, ukuran Balok WF, dan Mur Baut digabungkan menjadi satu jenis pekerjaan, dengan contoh perhitungan yang diberikan sebagai berikut :

- 1. Pekerjaan Kolom WF : 18117.54 kg x Rp.  $21.500.00 - Rp. 389.527.110.00 -$
- 2. Pekerjaan Balok WF : 16084.15 kg  $x$  Rp. 21.500.00 = Rp. 345.809.225.00
- 3. Pekerjaan Mur Baut : 1854 bh x  $Rp. 27.500.00- Rp. 50.985.000.00-$

Tabel 2. Rekap volume dan biaya konvensional

| NO | <b>URAIAN PERHITUNGAN</b> | <b>SAT</b>   | <b>RAB KONVENSIONAL</b> |                     |           | <b>SUB-TOTAL</b> |                |
|----|---------------------------|--------------|-------------------------|---------------------|-----------|------------------|----------------|
|    |                           |              | <b>VOLUME</b>           | <b>HARGA SATUAN</b> |           |                  |                |
|    | PEKERJAAN STRUKTUR BAJA   |              |                         |                     |           |                  |                |
| 1  | WF 500x200x10x16 mm       |              |                         |                     |           |                  |                |
|    | - Kolom                   | kg           | 12470                   | $R_{D}$             | 21.500.00 | Rp               | 268.105.000.00 |
| 2  | WF 400x200x7x11 mm        |              |                         |                     |           |                  |                |
|    | - Kolom                   | kg           | 3432                    | $R_{D}$             | 21.500.00 | Rp               | 73.788.000.00  |
|    | $-$ Balok                 | kg           | 4474.8                  | $R_{D}$             | 21.500.00 | Rp               | 96.208.200.00  |
| 4  | WF 350x175x7x11 mm        |              |                         |                     |           |                  |                |
|    | $-Kolom$                  | kg           | 1934.4                  | $R_{D}$             | 21.500.00 | Rp               | 41.589.600.00  |
|    | - Balok                   | kg           | 3665.44                 | $R_{D}$             | 21.500.00 | Rp               | 78.806.960.00  |
| 5  | Balok WF 250x125x6x9 mm   | kg           | 6867.2                  | $R_{D}$             | 21.500.00 | Rp               | 147.644.800.00 |
| 6  | Balok WF 150x75x5x7 mm    | kg           | 1541.4                  | $R_{D}$             | 21.500.00 | Rp               | 33.140.100.00  |
| 7  | Mur dan baut:             |              |                         |                     |           |                  |                |
|    | - dia. 16 mm              | bh           | 96                      | Rp                  | 27.500.00 | $R_{D}$          | 2.640.000.00   |
|    | - dia. 20 mm              | bh           | 1212                    | $R_{p}$             | 27.500.00 | $R_{\rm p}$      | 33.330.000.00  |
|    | - dia. 22 mm              | bh           | 840                     | $R_{p}$             | 27.500.00 | $R_{\rm P}$      | 23.100.000.00  |
|    |                           | <b>Total</b> |                         |                     |           | Rp               | 798.352.660.00 |

Tabel 2. Ini adalah rekapitulasi volume dan harga dari perhitungan konvensional data dari pihak kontraktor.

#### V. KESIMPULAN

Berdasarkan analisis yang telah dilaksanakan, dapat diambil kesimpulan terhadap rumusan masalah yang terjadi yang berfokus pada perbandingan volume dan biaya kebutuhan material struktur baja terdapat perbedaan volume dan total biaya antara *software Autodesk Revit* dan konvensional , yang dimana perhitungan konvensional didapat biaya total sebesar Rp. 798.352.660.00- sedangka Output dari *Autodesk Revit* sebesar Rp. 786.321.269.47-. Dari kedua selisih tersebut sebesar Rp. 12.031.390.53- yang berarti persentase sebesar 0,76% lebih murah menggunakan *Autodesk Revit*. Dengan rincian volume WF uk. 500x200x10x6 mm persentase selisih 3,89% lebih besar menggunakan *Autodesk Revit*, WF uk. 400x200x7x11 mm selisih 8,15% lebih besar menggunakan *Autodesk Revit*, WF uk. 350x175x7x11 mm selisih 34,27% lebih besar menggunakan perhitungan konvensional, WF 250x125x6x9 mm selisih 1,78% lebih besar menggunakan *Autodesk Revit*, WF 150x75x5x7 mm selisih 0,46% lebih besar menggunakan *Autodesk Revit*, dan mur baut selisih 7,35% lebih besar menggunakan perhitungan konvensional.

#### DAFTAR PUSTAKA

Kasuma, R. S. (2022). Analisis perbandingan volume antara metode konvensional dengan aplikasi *Revit* 3D pada pekerjaan *box culvert*. *Sondir*, *6*(2), 26–33.

https://doi.org/10.36040/sondir.v6i2.5551

Novita, R. D., & Pangestuti, E. K. (2021). *Quantity take off*  analysis and cost budget plan using *building information modeling* (BIM) method using Autodesk *Revit* 2019 *Software*. *Dinamika TEKNIK SIPIL*, *14*(Juli).

Zahro, P. K., Ratnaningsih, A., & Hasanuddin, A. (2021). Evaluasi perancangan anggaran biaya dan waktu menggunakan metode BIM.. *TERAS JURNAL*, *11*(2). https://doi.org/10.29103/tj.v11i2.529